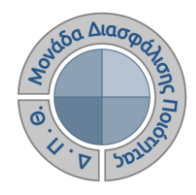

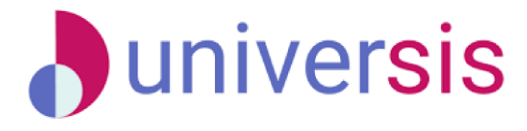

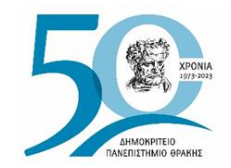

# **ΕΚΘΕΣΕΙΣ ΑΞΙΟΛΟΓΗΣΗΣ** ΜΕ ΤΗ ΧΡΗΣΗ ΤΟΥ ΝΕΟΥ ΟΛΟΚΛΗΡΩΜΕΝΟΥ ΠΛΗΡΟΦΟΡΙΑΚΟΥ ΣΥΣΤΗΜΑΤΟΣ ΤΗΣ ΜΟ.ΔΙ.Π. Δ.Π.Θ.

*Οδηγίες και διευκρινίσεις για την καθοδήγηση των εξουσιοδοτημένων χρηστών ως προς την συμπλήρωση και υποβολή των Εκθέσεων Αξιολόγησης.*

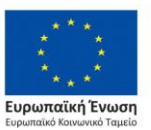

Επιχειρησιακό Πρόγραμμα Ανάπτυξη Ανθρώπινου Δυναμικού. Εκπαίδευση και Διά Βίου Μάθηση

Με τη συνχρηματοδότηση της Ελλάδας και της Ευρωπαϊκής Ένωσης

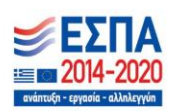

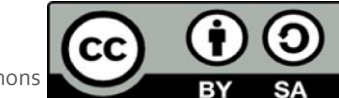

Το παρόν υλικό υπόκειται σε άδειες χρήσης Creative Commons

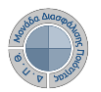

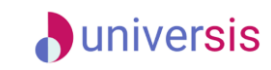

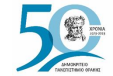

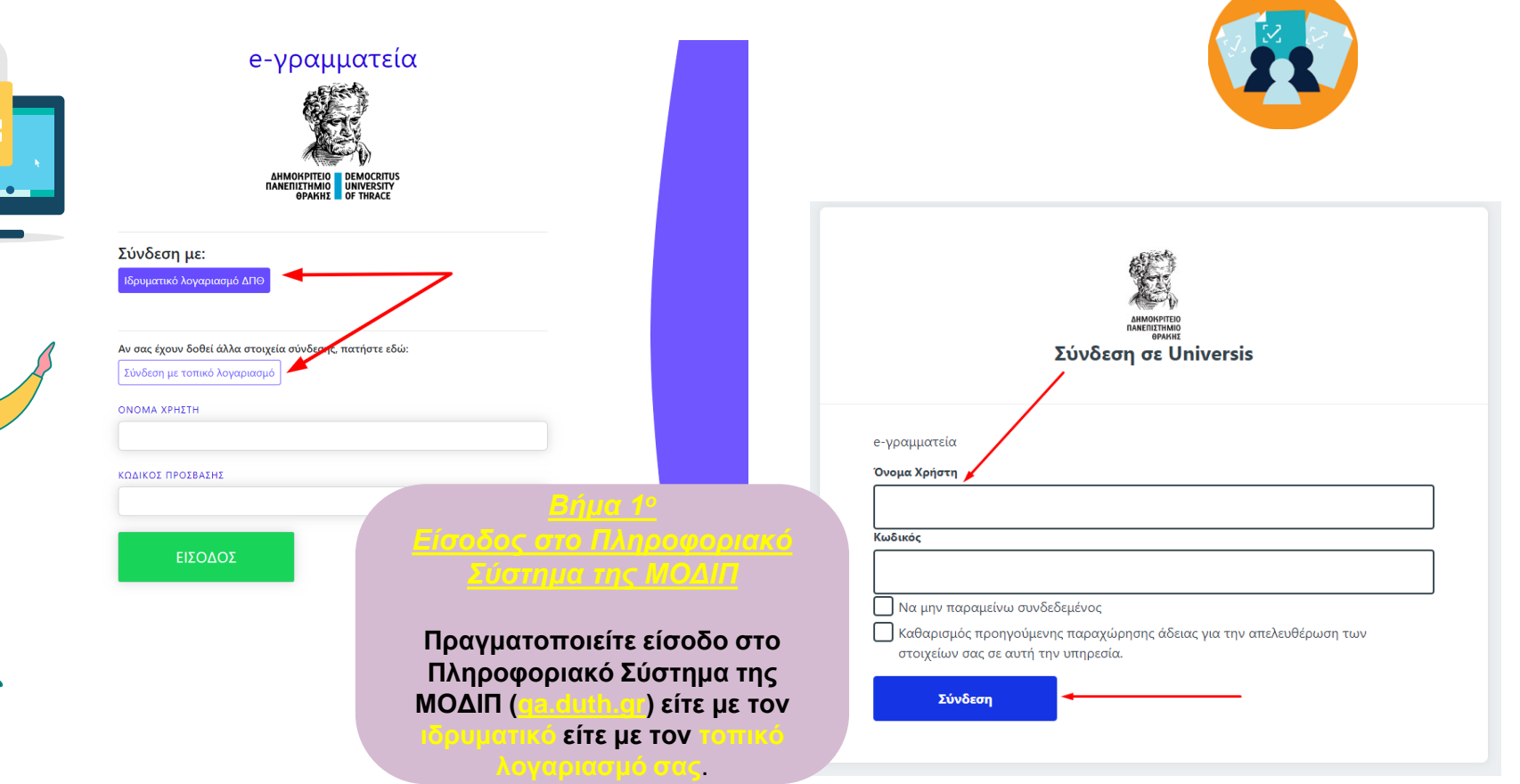

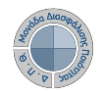

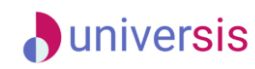

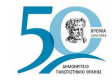

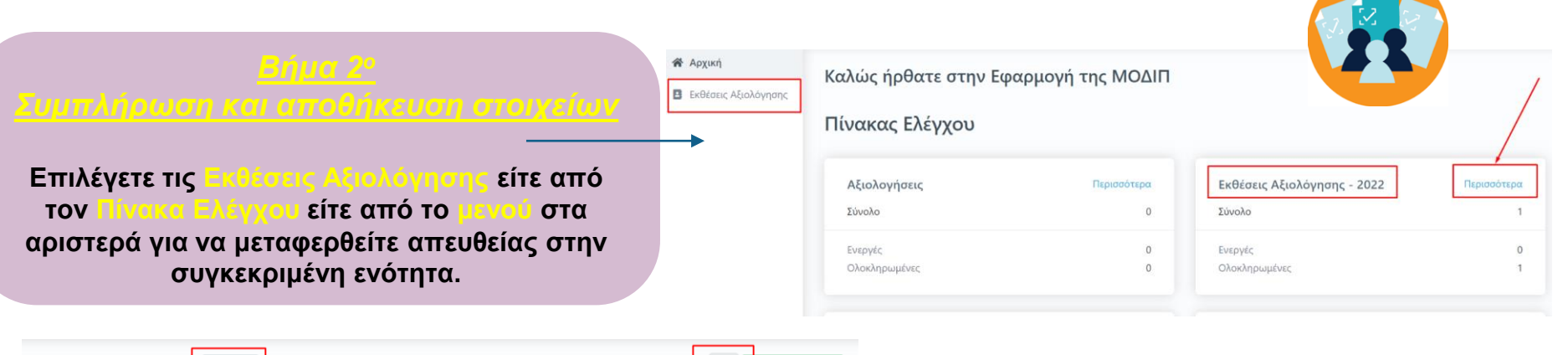

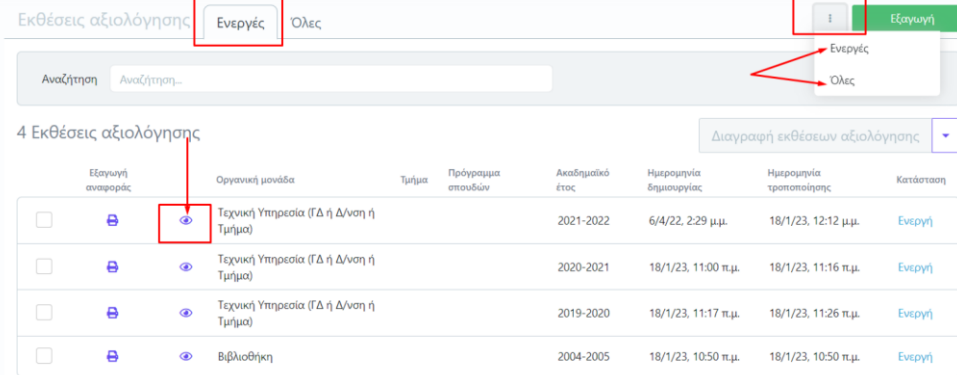

**Από την καρτέλα Ενεργές επιλέγετε την έκθεση αξιολόγησης συγκεκριμένου ακαδημαϊκού έτους για την οποία σας έχουν δοθεί οδηγίες και κάνετε προβολή αυτής από το εικονίδιο με το ματάκι**

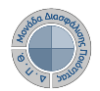

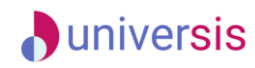

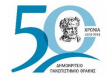

**Επιλέγετε την καρτέλα Επεξεργασία όπου εμφανίζεται προς συμπλήρωση η φόρμα αξιολόγησης. Καταχωρίζετε όλα τα στοιχεία της/του Υπηρεσίας/Τμήματός σας στα πεδία της έκθεσης αξιολόγησης, τα οποία εμφανίζονται με το σήμα της υποχρεωτικής συμπλήρωσης (\*)**.

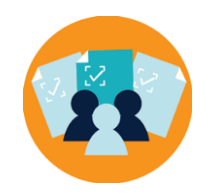

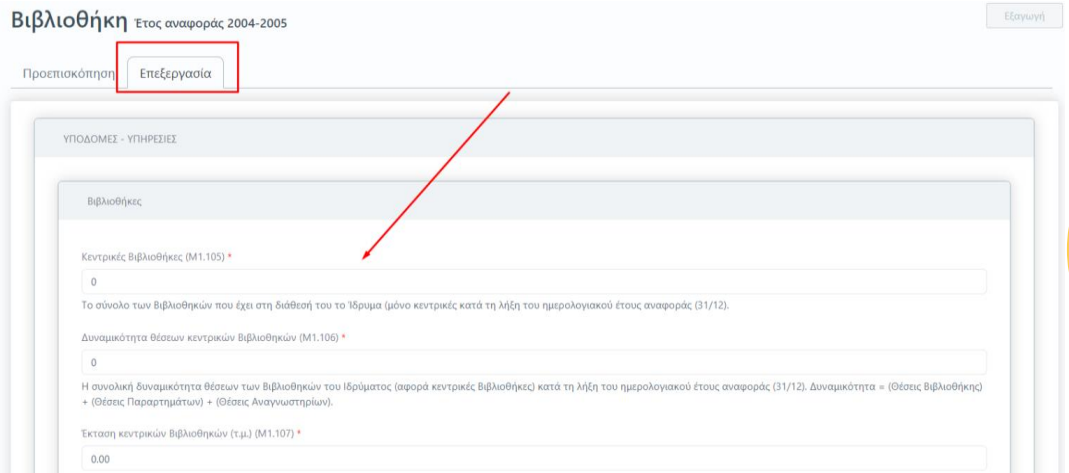

**Για κάθε μετρική που πρέπει να συμπληρωθεί υπάρχει διαθέσιμη και η περιγραφή της. Οι ονομασίες και οι περιγραφές των μετρικών ακολουθούν το Εγχειρίδιο Ποιότητας της ΕΘΑΑΕ**.

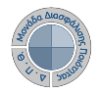

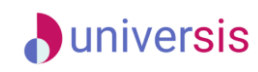

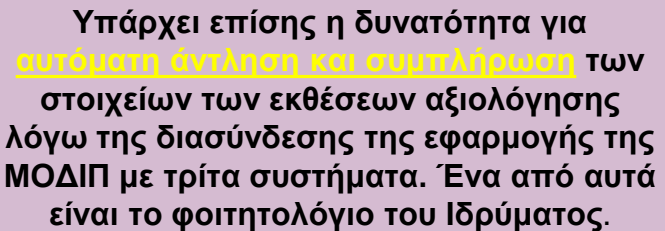

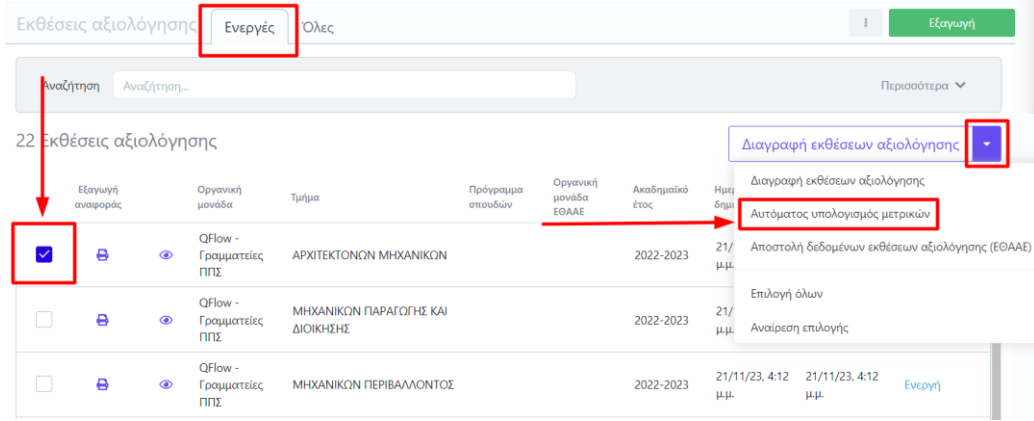

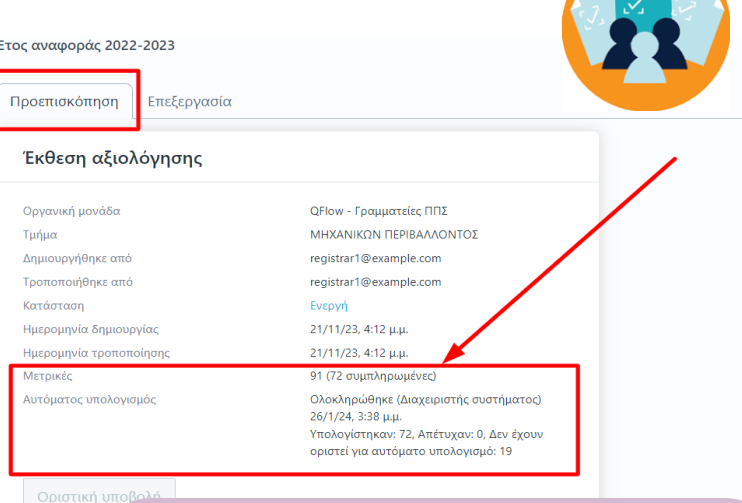

**Τα αποτελέσματα αυτής της ενέργειας μπορείτε να τα δείτε επιλέγοντας το εικονίδιο της προβολής της έκθεσης αξιολόγησης και την καρτέλα Προεπισκόπηση όπου το αναγράφεται το σύνολο των μετρικών που αντλήθηκαν αυτόματα.**

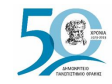

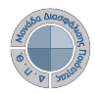

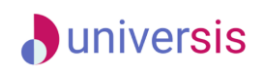

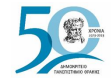

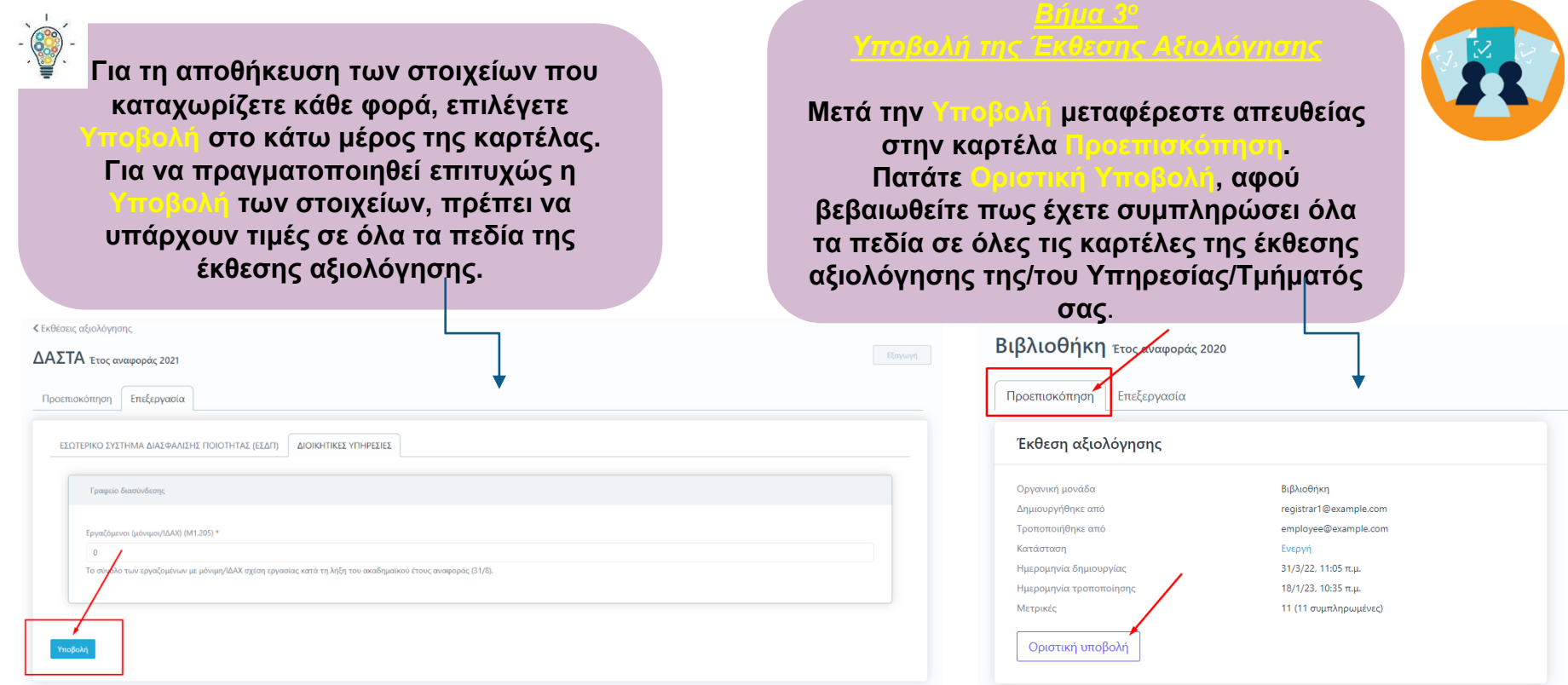

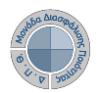

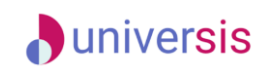

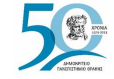

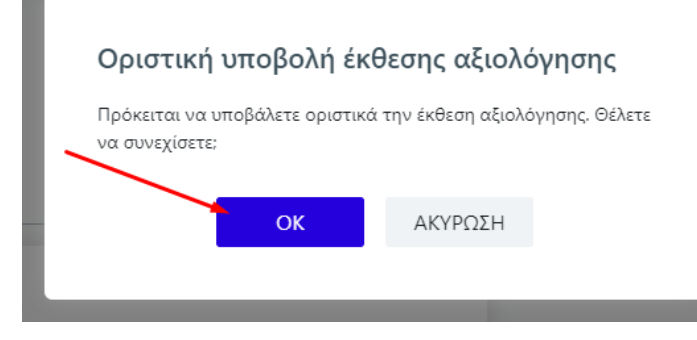

**Επιλέγετε ΟΚ στο επόμενο παράθυρο**.

Βιβλιοθήκη Έτος αναφοράς 2022-2023

**Σε περίπτωση εκ νέου επεξεργασίας της έκθεσης αξιολόγησης της/του Υπηρεσίας/Τμήματός σας, επιλέγετε από την καρτέλα Προεπισκόπηση την ένδειξη Επαναφορά σε ενεργή.**

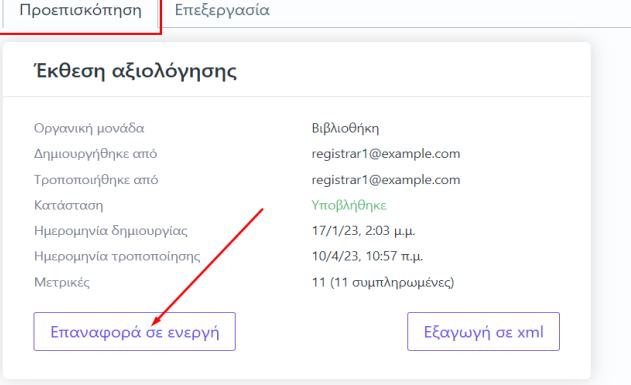

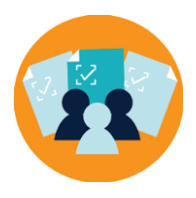

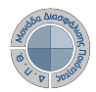

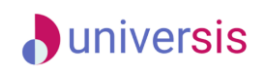

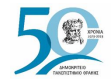

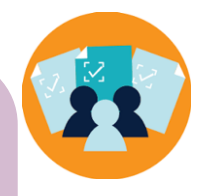

**1ος Τρόπος: Για την αυτόματη καταχώριση των μετρικών στο πληροφοριακό σύστημα της ΕΘΑΑΕ**, **κάνετε εξαγωγή των δεδομένων σε μορφή αρχείου .xml από την καρτέλα Επισκόπηση και την ένδειξη Εξαγωγή σε xml. Η δυνατότητα αυτή ενεργοποιείται μόνο μετά την οριστική υποβολή της έκθεσης αξιολόγησης**.

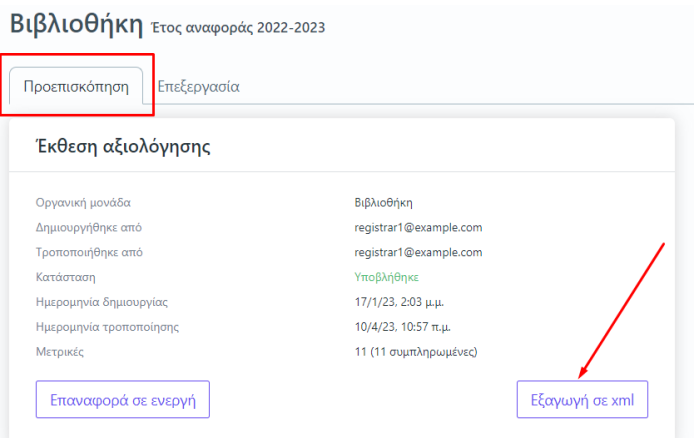

**2ος Τρόπος**: **Επιλέγετε από την καρτέλα Όλες τις εκθέσεις αξιολόγησης, που έχουν υποβληθεί οριστικά**, **μαζικά ή μεμονωμένα και στη συνέχεια μέσα από το μενού επιλέγετε Αποστολή δεδομένων εκθέσεων αξιολόγησης (ΕΘΑΑΕ)**.

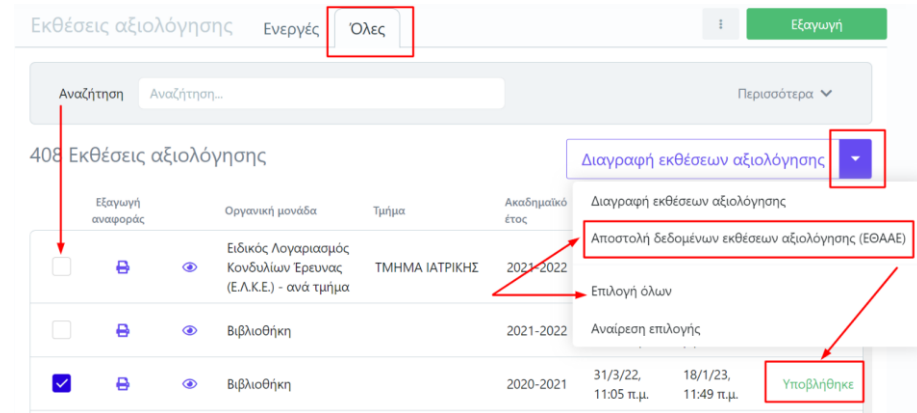

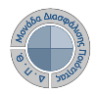

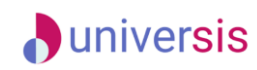

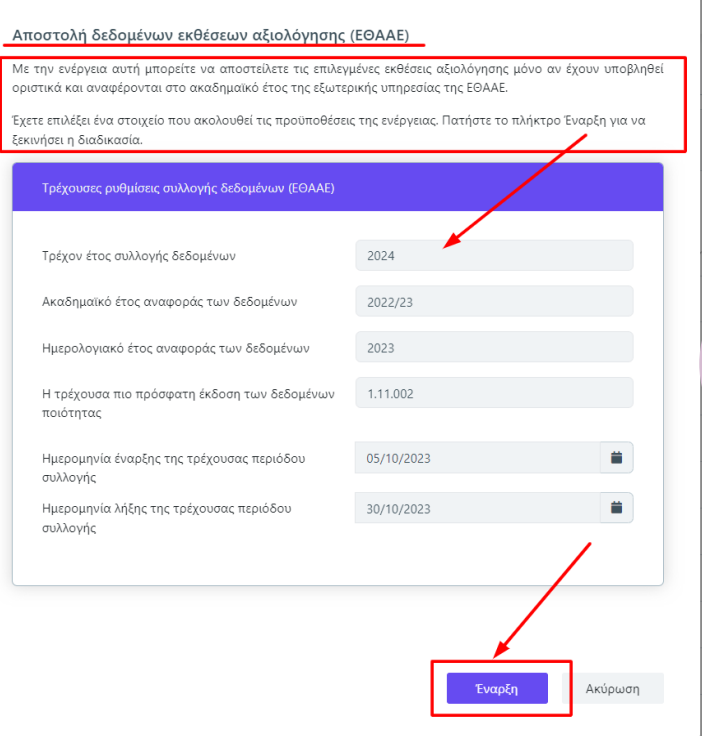

**Στο επόμενο παράθυρο επιλέγετε Έναρξη**, **αφού διαβάσετε προσεκτικά τις οδηγίες**.

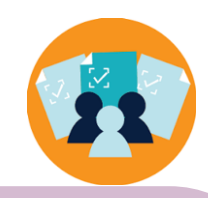

**Οι εκθέσεις αξιολόγησης των Υπηρεσιών και των Ακαδημαϊκών Μονάδων μπορούν να αποσταλούν:**

- ➢ **εφόσον αναφέρονται στο ίδιο έτος με αυτό που έχει οριστεί από την ΕΘΑΑΕ.**
- ➢ **περισσότερες από μία φορές μέσα στο χρονικό διάστημα που έχει οριστεί και αναγράφεται στον πίνακα με τις τρέχουσες ρυθμίσεις συλλογής δεδομένων (ΕΘΑΑΕ), οι οποίες έρχονται δυναμικά από την ΕΘΑΑΕ.**

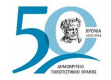

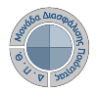

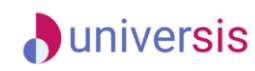

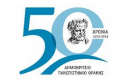

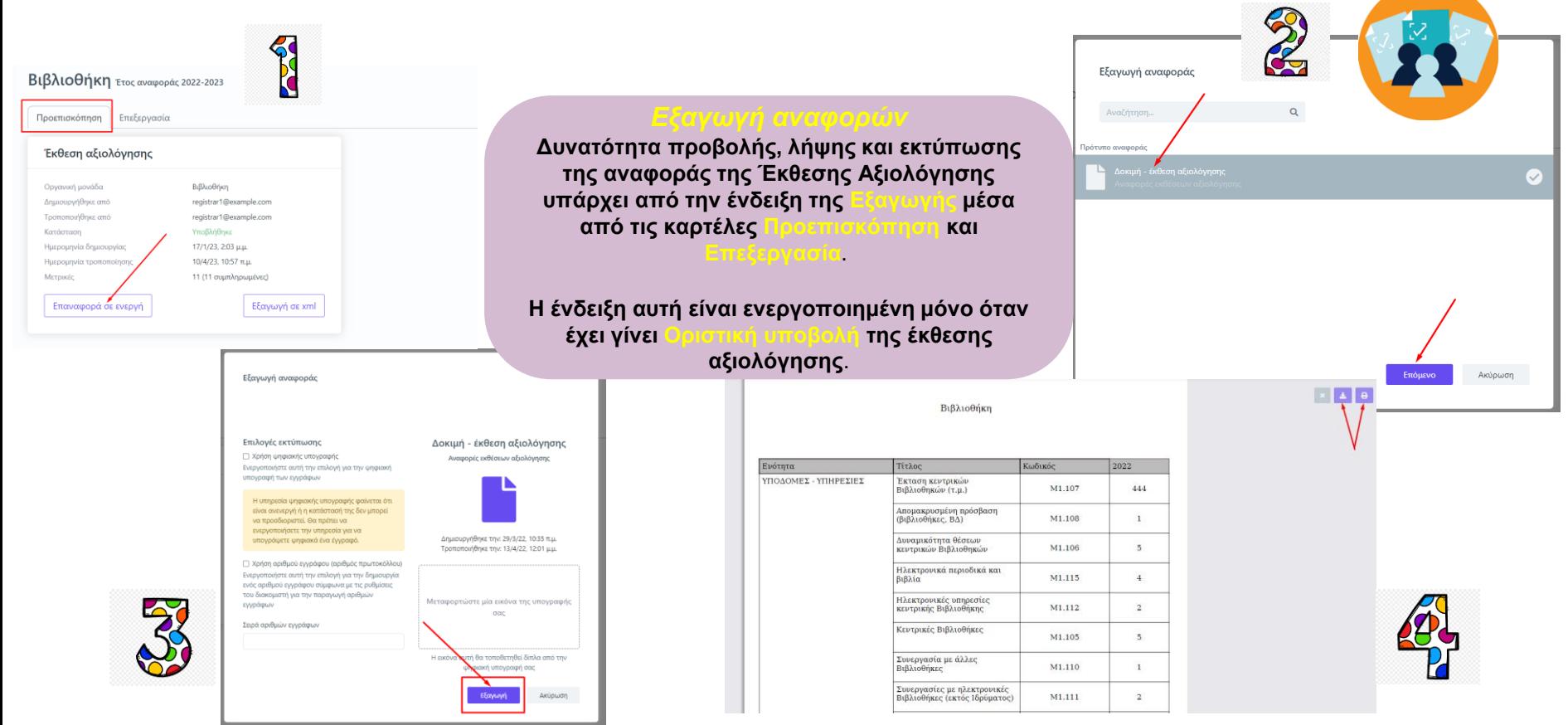

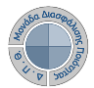

### **D**universis

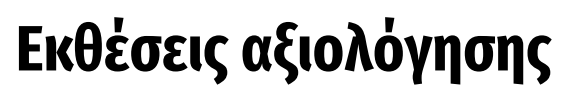

**Για να κάνετε αναζήτηση παλαιότερων εκθέσεων αξιολόγησης επιλέγετε την καρτέλα Όλες από τις Εκθέσεις Αξιολόγησης με διαθέσιμο τον πίνακα κριτηρίων για ευκολότερη αναζήτηση και εύρεση**.

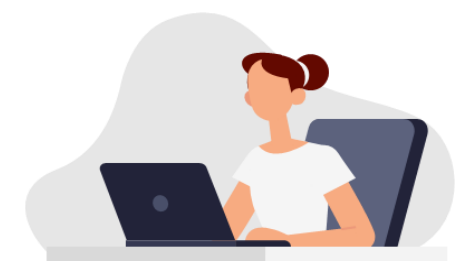

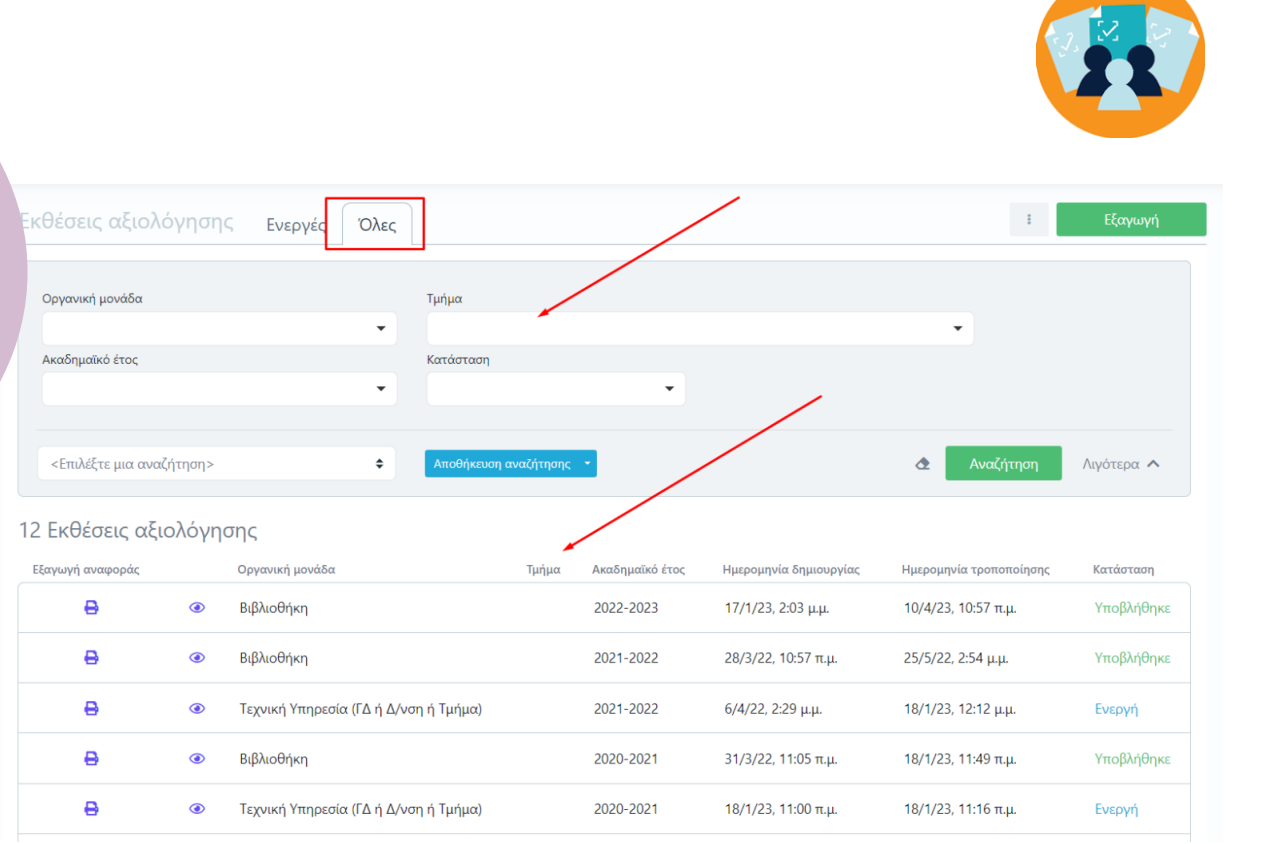

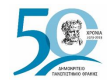

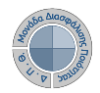

## **D**universis **Εκθέσεις αξιολόγησης**

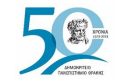

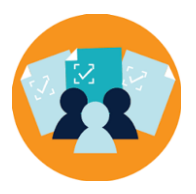

**Καθώς ένα μεγάλο μέρος των δεδομένων του πληροφοριακού συστήματος μπορούν να χαρακτηριστούν ως ευαίσθητα προσωπικά δεδομένα, είναι διαθέσιμα μόνο σε εκείνους τους χρήστες που είναι εξουσιοδοτημένοι για την επεξεργασία και διαχείρισή τους.** 

**την ιδιότητά τους, έτσι όπως αυτή είναι αποτυπωμένη στα δεδομένα του συστήματος για την εξασφάλιση της εμπιστευτικότητας και της ακεραιότητας των δεδομένων**.

**PRIVACY** 

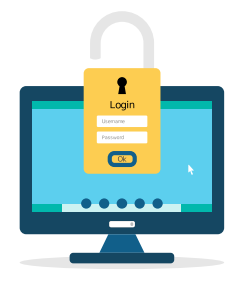

**Στην ανάπτυξη του ΟΠΣ ακολουθούνται βασικές αρχές σχεδιασμού με βάση την ιδιωτικότητα (privacy and data protection by design), γεγονός που επιτρέπει η επεξεργασία όλων των δεδομένων που συλλέγουν οι εφαρμογές του συστήματος να γίνεται σε συμμόρφωση με τον ευρωπαϊκό κανονισμό 2016/679 (Gener Protection Regulation, GDPR)**.

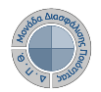

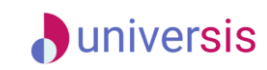

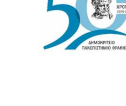

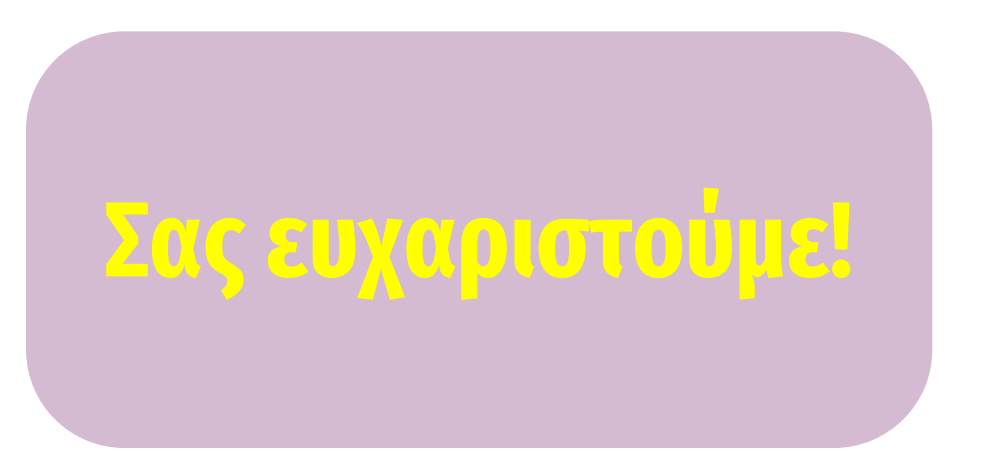

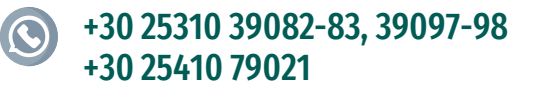

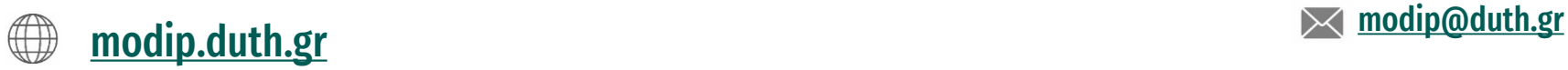

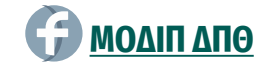

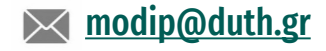